# AW-SF100 Web Application Version

# **Installation Procedures**

Revision 0.06 November 26, 2015

Professional AV Systems Business Unit Panasonic AVC Networks Company Panasonic Co., Ltd.

| 1.  | INT | RODUCTION                                                   | 3 |
|-----|-----|-------------------------------------------------------------|---|
| 2.  | SET | TTING THE REMOTE CAMERA                                     | 4 |
| 2.  |     | Setting AW-HE130                                            |   |
| 2.2 | 2.  | Setting AW-UE70/AW-HE40                                     | 4 |
| 3.  | INS | TALLATION                                                   | 6 |
| 3.  | 1.  | Setting the Network Adapter                                 | 6 |
| 3.2 | 2.  | Installing MjpegProcessor                                   | 6 |
| 3.3 | 3.  | Installing Apache                                           | 7 |
| 3.4 | 4.  | Installing Node.js                                          | 7 |
| 3.  | 5.  | Installing Windows Server 2003 Resource Kit Tools           | 8 |
| 3.0 | 6.  | Installing Web Application                                  | 9 |
| 4.  | STA | ARTUP AND TERMINATION1                                      | 1 |
| 4.  | 1.  | Starting the Software (Server PC)                           | 1 |
| 4.2 | 2.  | Displaying the Software Screen (Server PC or Client PC)     | 1 |
| 4.3 | 3.  | Closing the Screen of the Software (Server PC or Client PC) | 1 |
| 4.4 | 4.  | Terminating the Software (Server PC)                        | 1 |
| 5.  | AB  | OUT THE OPERATION MANUAL 1                                  | 2 |
| 5.  | 1.  | Method of Displaying the Operation Manual                   | 2 |
| 6.  | AB  | OUT ACTIVATION 1                                            | 2 |

### 1. Introduction

This manual describes the installation procedures of the Auto Tracking Software (Web application version) that runs on a Windows PC.

#### **Operating Environment**

The below-mentioned environment is necessary for using this software:

#### PC hardware

• CPU

Core i5-3320M (2.60 GHz) or above

Memory

4 GB or above

Display

1920 x 1080 or above

#### Software (Windows)

• OS

Windows 7 Professional (SP1), Ultimate (SP1) 32 bit/64 bit Windows 8.1 32 bit/64 bit

Windows 10 32 bit/64 bit

• Web browser

Google Chrome

Visual C++ Runtime

Visual C++ 2010 Runtime (x86)

#### Remote camera

Panasonic remote camera

AW-UE70

AW-HE130

AW-HE40

#### <Notes>

- If you are using this software, you must install Google Chrome. You may download and install it from the Google. Website.
- If you are using this software, you must install Visual C++ 2010 Runtime (x86). You may download and install it from the Microsoft site.
- Use the latest version of the remote camera firmware. You can download the firmware from the following Website:

http://pro-av.panasonic.net/en/

• Panasonic recommends a wired connection between the PC and remote camera. In the case of a wireless connection, sufficient tracking performance may not be achieved.

## 2. Setting the Remote Camera

Before using this software, set the remote camera according to the procedures described below.

#### 2.1. Setting AW-HE130

- 1. Start Internet Explorer.
- 2. Enter "http://[IP address of AW-HE130]" in the URL.
- 3. The Web screen of AW-HE130 opens.
  - \* Perform installation when the installation message for Viewer appears.
  - \* A confirmation message for confirming whether to enable the pop-up appears. Select "Enable".
- 4. Click the Setup tab at the top left of the Web screen.
- 5. An authentication dialog box appears. Enter the account and password for the remote camera.
- 6. The settings menu is displayed on the left of the Web screen. Click the Image/Audio button.
- 7. Click the Video over IP tab at the top of the Web screen.
- 8. Set the items of the Initial display settings for "Live" page as shown below, and then click the Set button.

Stream : JPEG(1)
Refresh interval (JPEG) : 10 fps
Image quality (JPEG) : Quality 1

9. Set the items of JPEG(1) as shown below, and then click the Set button.

Image capture size : 640 x 360 Image quality Quality 1 : 5 Normal Image quality Quality 2 : 8

- \* If the "Image capture size" setting in JPEG(2) or JPEG(3) is "640 x 360", change it to another value, and then set the "Image capture size" for JPEG(1).
- 10. Set the items of H.264(1) as shown below, and then click the Set button.

H.264 transmission: OFF

- 11. Set the items of H.264(2), H.264(3), and H.264(4) in the same way as in step 10.
- 12. The settings are thus complete.

#### 2.2. Setting AW-UE70/AW-HE40

- 1. Start Internet Explorer.
- 2. Enter "http://[IP address of AW-UE70/AW-HE40]" in the URL.

- 3. The Web screen of AW-UE70/AW-HE40 opens.
  - \* Perform installation when the installation message for Viewer appears.
  - \* A confirmation message for confirming whether to enable the pop-up appears. Select "Enable".
- 4. Click the Setup tab at the top left of the Web screen.
- 5. An authentication dialog box appears. Enter the account and password for the remote camera.
- 6. The settings menu is displayed on the left of the Web screen. Click the Image/Audio button.
- 7. Click the Video over IP tab at the top of the Web screen.
- 8. Set the items of JPEG(1) as shown below, and then click the Set button.

JPEG transmission : ON

Image capture size : 640 x 360

Refresh interval : When the camera frequency is 59.94 Hz (NTSC) 15 fps

When the camera frequency is 50 Hz (PAL) 12.5 fps

Image quality : Fine

\* If the "Image capture size" setting in JPEG(2) or JPEG(3) is "640 x 360", change it to another value, and then set the "Image capture size" for JPEG(1).

9. The settings are thus complete.

#### 3. Installation

Install this software according to the operation described in 3.1 to 3.6 below.

#### <Notes>

• To install the software, log in as a user having the Administrator authority.

### 3.1. Setting the Network Adapter

- 1. From the Windows Control Panel, open [Network and Sharing Center].
- 2. From the [Network and Sharing Center] window, open [Change adapter settings] at the top left of the window.
  - 3. Right-click the network connection you are using on your PC, and open [Properties].
  - 4. Right-click [Internet Protocol Version 4 (TCP/IPv4)], and then open [Properties].
  - 5. Set the IP address in accordance with the usage environment.

## 3.2. Installing MjpegProcessor

1. Run MjpegProcessorSetup.msi from the MjpegProcessor folder of the downloaded file.

#### <Notes>

If the message "This setup requires the .NET framework version 4.0." is displayed at the time of execution, please install the .NET framework version 4.0.

(Double-click and run dotNetFx40\_Full\_x86\_x64.exe).

And double-click and run MjpegProcessorSetup.msi again.

- 2. The installation screen appears. Click [Next].
- 3. Since the confirmation screen of the installation location appears, click [Next].
- 4. The screen for starting installation appears. Click [Next].
- 5. When installation is complete, click the [Close] button to close the dialog box.

## 3.3. Installing Apache

- 1. Download httpd-2.2.25-win32-x86-openssl-0.9.8y.msi from URL described in the file in the Apache folder of the downloaded file.
- 2. Run httpd-2.2.25-win32-x86-openssl-0.9.8y.msi.
- 3. Click Next.
- 4. Select [I accept the terms in the license agreement], and then click Next.
- 5. Click Next.
- 6. Make the settings as shown below, and then click Next.

Network Domain : localdomain

Server Name : localhost.localdomain
Administrator's Email Address : webmaster@localdomain

Turn ON the check mark for [for All Users, on Port 80, as a Service -- Recommended.]

- 7. Select "Typical", and then click Next.
- 8. Click Next.
- 9. Click Install and then Finish to end.
- 10. Start Internet Explorer and access http://localhost. If "It Works!" appears, installation is successful.

#### 3.4. Installing Node.js

- 1. Download node-v0.12.7-x86.msi from URL described in the file in the Node.js folder of the downloaded file.
- 2. Run node-v0.12.7-x86.msi.
- 3. Click Next.
- 4. Select [I accept the terms in the license agreement], and then click Next.
- 5. Click Next.
- 6. Click Next.
- 7. Click Install.
- 8. Click Finish to end installation.

# 3.5. Installing Windows Server 2003 Resource Kit Tools

- 1. Download rktools.exe from URL described in the file in the WindowsServer2003ResourceKitTools folder of the downloaded file.
- 2. Run rktools.exe.
- 3. Select [Run program].
- 4. Click Next to end installation.

#### 3.6. Installing Web Application

 Run AutoTrackingSoftwareWebSetup.exe from the root of the downloaded file.
 The screen of the application to be installed appears.

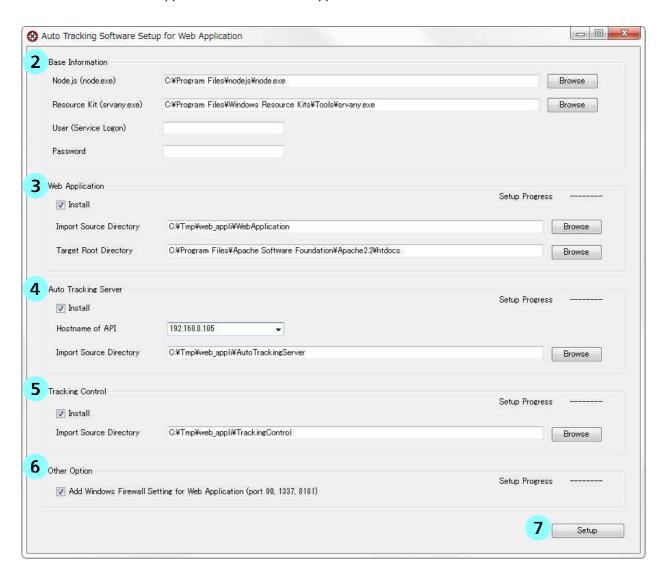

2. Check or set each item under Base Information.

Node.js (node.exe): The location of Node.js installed in "3.4. Installing Node.js" is displayed. Normally, there is no need to change this location.

Resource Kit (srvany.exe): The location of the Resource Kit installed in "3.5. Installing Windows Server 2003 Resource Kit Tools" is displayed. Normally, there is no need to change this location.

User (Service Logon): Enter the account name of the PC administrator user for logging on to the Web service.

Password: Enter the password of the PC administrator user.

3. Check or set each item under Web Application.

Install: Turn the checkbox ON to install the Web Application. Normally, you should leave this checkbox ON.

Import Source Directory: The location of the installation source file of the Web Application is

displayed. Normally, there is no need to change this location.

Target Root Directory: The location of Apache, which is the installation destination of the Web

Application is displayed. Normally, there is no need to change this location.

4. Check or set each item under Auto Tracking Server.

Install: Turn the checkbox ON to install the Auto Tracking Server.

Normally, you should leave this checkbox ON.

Hostname of API: The IP address set in the network adapter of the PC is displayed. If this IP

address is different from the IP address set in "3.1. Setting the Network

Adapter", correct the value.

Import Source Directory: The location of the installation source file of the Auto Tracking Server is

displayed. Normally, there is no need to change this location.

5. Check or set each item under Tracking Control.

Install: Turn the checkbox ON to install Tracking Control.

Normally, you should leave this checkbox ON.

Import Source Directory: The location of the installation source file of Tracking Control is displayed.

Normally, there is no need to change this location.

6. Check or set each item under Other Option.

Add Windows Firewall Setting for Web Application: Turn the checkbox ON to change the settings of

Windows firewall.

Normally, you should leave this checkbox ON.

7. Click Setup.

A message for confirming whether you want to start installation appears. Click [Yes] to start

installation.

8. Once installation is complete, a message for confirming whether you want to start the Web service

appears.

Click [Yes] to immediately start the Web service of this software.

#### <Notes>

If the window "Program Compatibility Assistant" is displayed, please select "This program installed correctly".

## 4. Startup and Termination

Since this software operates as a Web service, this software, which runs on the PC on which it is installed (hereinafter, referred to as the "server PC"), is operated by accessing from the Web browser. The operation from the Web browser can be performed from a PC other than the server PC (hereinafter, referred to as the client PC).

The procedures of starting and terminating this software on each PC are explained below.

## 4.1. Starting the Software (Server PC)

When the server PC is started, this software starts running automatically.

### 4.2. Displaying the Software Screen (Server PC or Client PC)

- 1. Start the Web browser (Google Chrome).
- 2. In the Address field of the Web browser, enter "http://[IP address of server PC]" to open the page.
- 3. The screen of this software appears on the browser.

## 4.3. Closing the Screen of the Software (Server PC or Client PC)

Close the Web browser tab while the application is running.

#### <Notes>

The operation of this software continues on the server PC even after closing the screen of the Web browser.

To end the operation of this software, end the Web services of this software according to the procedure described in 4.4.

#### 4.4. Terminating the Software (Server PC)

- 1. From the Control Panel, select [Administrative Tools] -> [Services].
- 2. Right-click the "PanasonicAutoTrackingServer" service, and then select "Stop".
- 3. Right-click the "PanasonicTrackingControl" service, and then select "Stop".

# 5. About the Operation Manual

The operation manual of this software is provided in the help file format displayed on the Web browser.

## 5.1. Method of Displaying the Operation Manual

- 1. Open the Operation Manual folder of the downloaded file.
- 2. Open the folder of the language to be displayed.
- 3. If you double-click the default.htm file, the operation manual will be displayed on the Web browser.

## 6. About Activation

This is paid software.

To enable you to test the functions of the software, we offer a trial period of 30 days from the day of installation of this software. Therefore, you can use it for free during this period, but you must purchase the key code (license) after the expiry of the trial period, and activate the software.

For the activation procedure, see the operation manual of this software.